# **Erlkönig - Release 078 | Juli 2021**

Mit dem Release 78 erhalten Sie die Möglichkeit, Impfungen komfortabel zu erfassen die Impfzertifikate direkt aus RED heraus zu erstellen. Alles, was Sie dazu brauchen, ist ein laufender TI-Anschluß.

Um die Covid-Impfungen schnell und einfach erfassen zu können, rufen Sie für den gewünschten Patienten die Funktion **Befunde** auf und wählen den Tab **Impfung** aus. Mit einem Klick auf **Neue Impfung** können Sie die Daten einer Covid-Impfung eingeben.

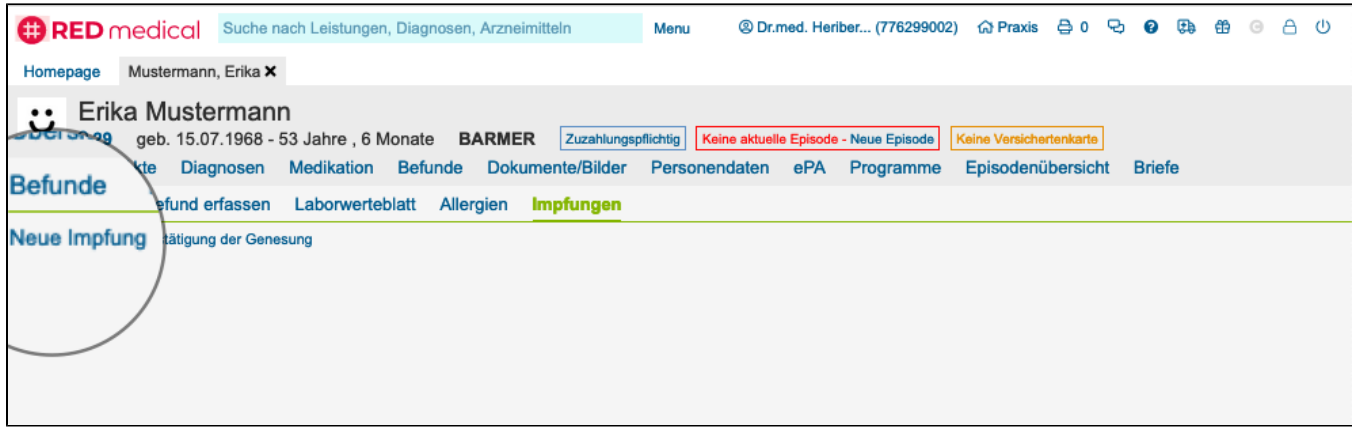

Zunächst müssen Sie auswählen, um welchen Typ der Impfung (Erst-, Folge- oder Boosterimpfung) es sich handelt. Abhängig von dieser Auswahl erfolgt dann die Einblendung der weiteren Eingabefelder und Auswahlelemente.

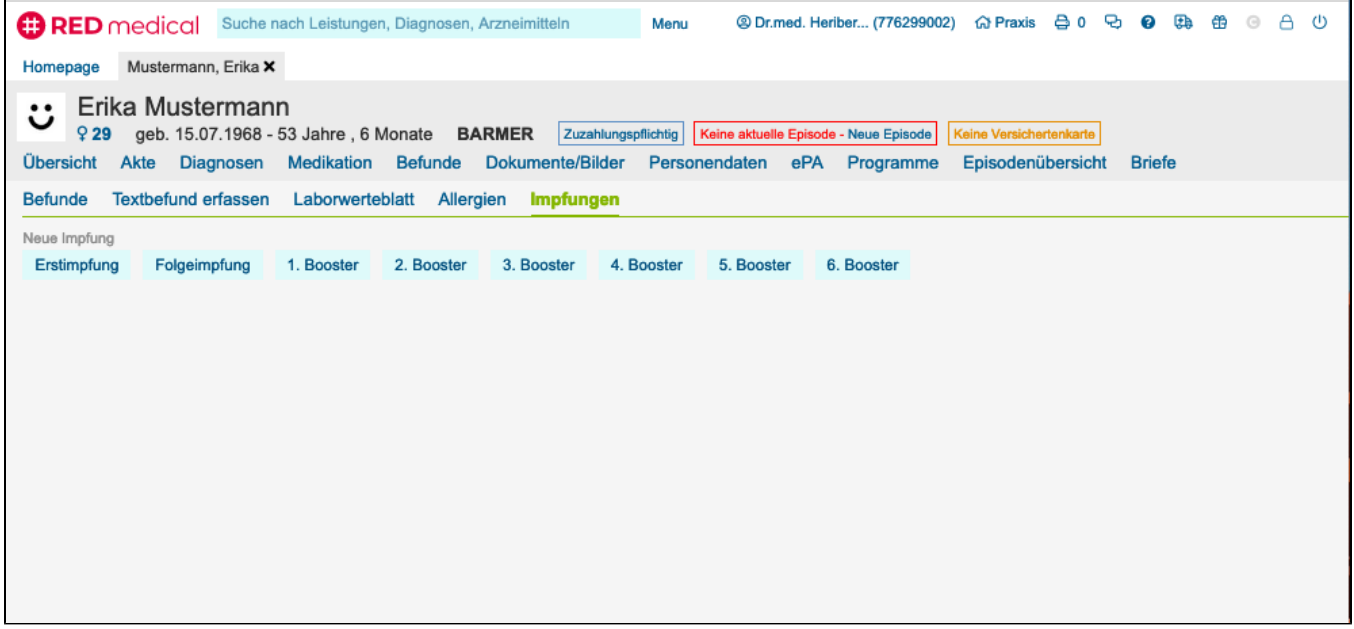

## **Erstimpfung**

Handelt es sich um die erste Impfung, müssen Sie die nachfolgend aufgeführten Daten erfassen.

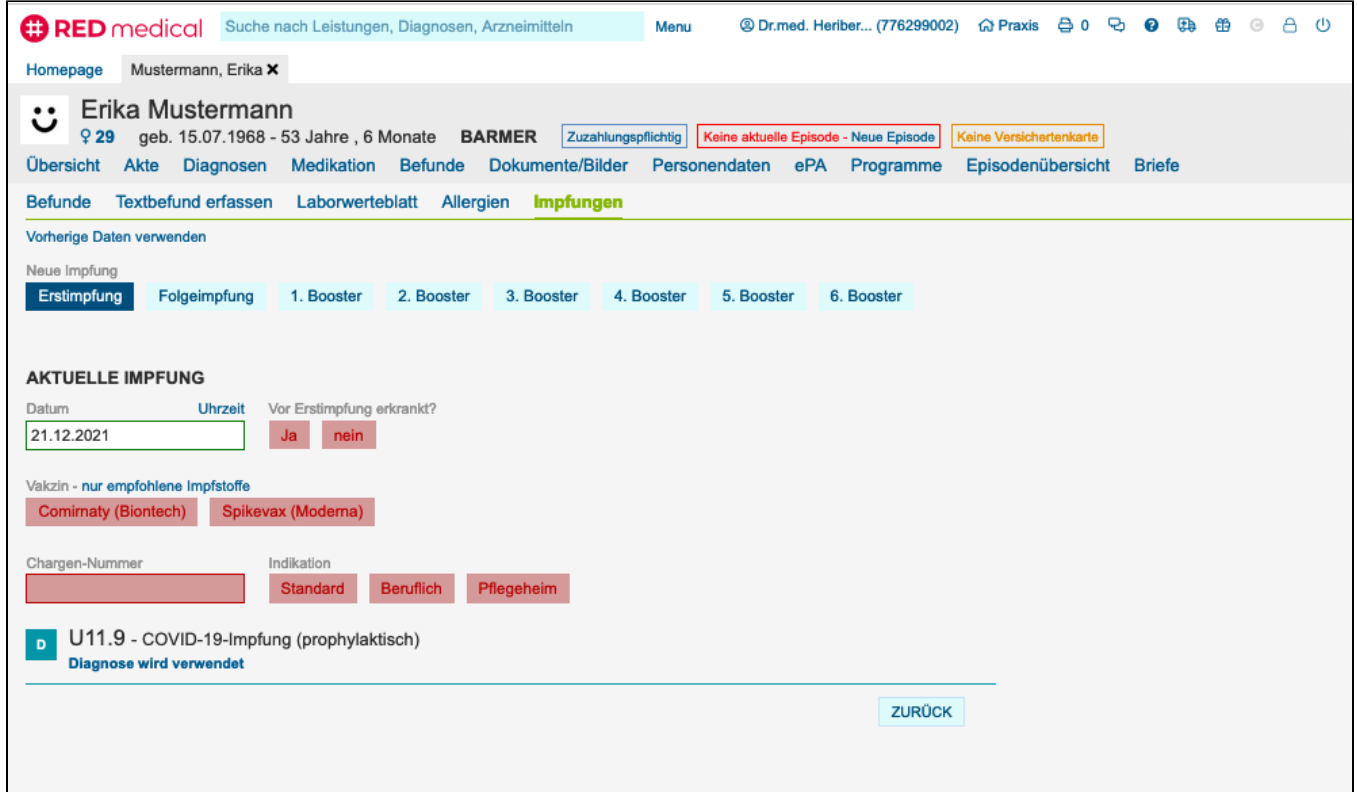

**Vor Impfung erkrankt:** Die STIKO empfiehlt für ungeimpfte immungesunde Personen ab 12 Jahren sowie für 5- bis 11-jährige Kinder mit Vorerkrankungen, die eine gesicherte SARS-CoV-2-Infektion durchgemacht haben, im Rahmen der Grundimmunisierung die Verabreichung nur einer Impfstoffdosis, wenn die SARS-CoV-2-Infektion in einem Abstand von 4 oder mehr Wochen zur vorangegangenen 1-maligen Impfung aufgetreten ist (Stan d Februar 2022 - [Quelle RKI](https://www.rki.de/SharedDocs/FAQ/COVID-Impfen/FAQ_Genesene_Impfdosis.html)). Sie können daher angeben, ob der Patient oder die Patientin vor der Impfung bereits an SARS-CoV-2 erkrankt war.

RED leitet aus den Eingaben (Art der Impfung, Indikation und Vakzin) die passenden Diagnosen und Leistungen ab und schlägt diese zur gleichzeitigen Übernahme vor. Sind alle Angaben vollständig, können Sie die Impfung speichern.

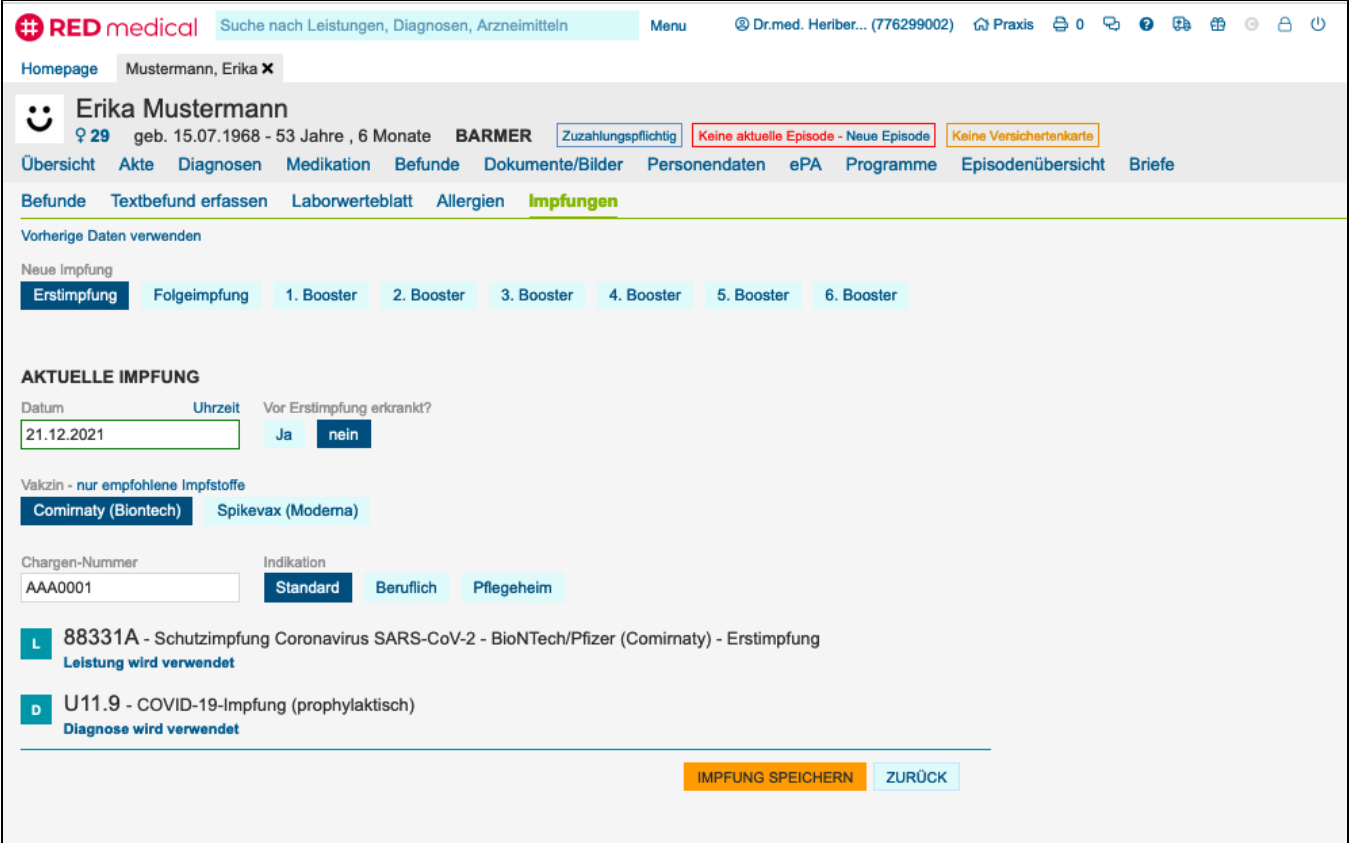

#### **Folgeimpfung**

Durch Klick auf **Neue Impfung** wird der Dialog aufgerufen, mit dem Daten für eine Impfung erfasst werden. Sie müssen wieder zunächst auswählen, um welchen Typ der Impfung es sich handelt (Erst-, Folge- oder Boosterimpfung). Wurde für diesen Patienten bereits Impfungen im System dokumentiert, wird die jüngste Impfung angezeigt, um die Auswahl zu unterstützen. Mit der Option **Vorherige Daten verwenden** können Sie die Daten des letzten Patienten in diese Dokumentation übernehmen (z.B. Chargennummern)

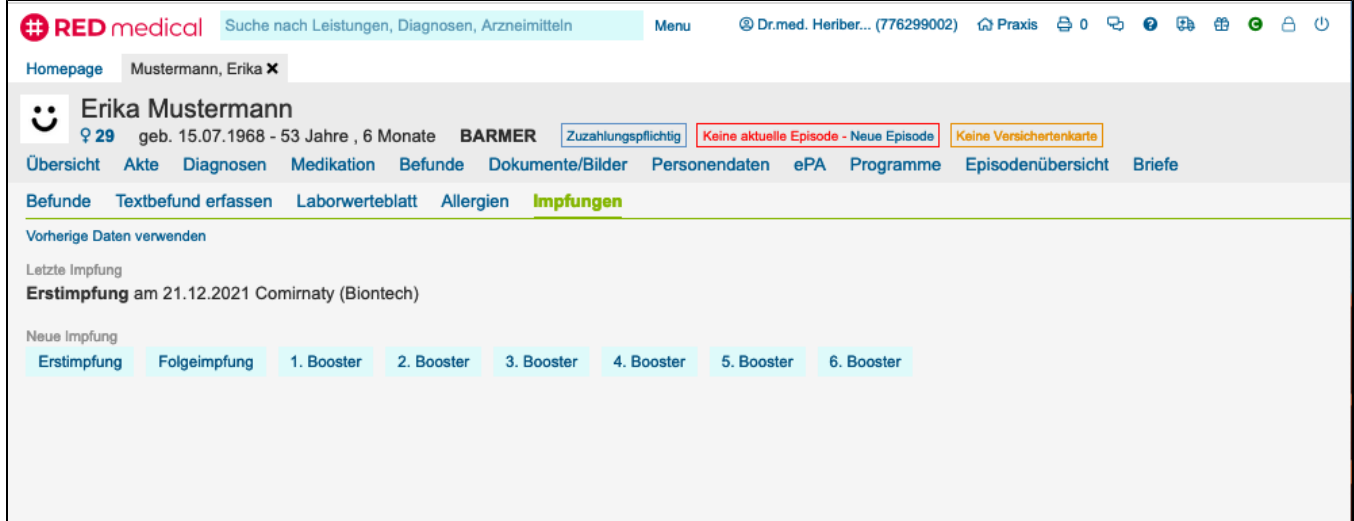

Weil es sich um eine Folge- oder Boosterimpfung handelt, müssen Sie Angaben zur ersten Impfung machen, damit diese Impfung auf dem Impfzertifikat korrekt gekennzeichnet werden kann.

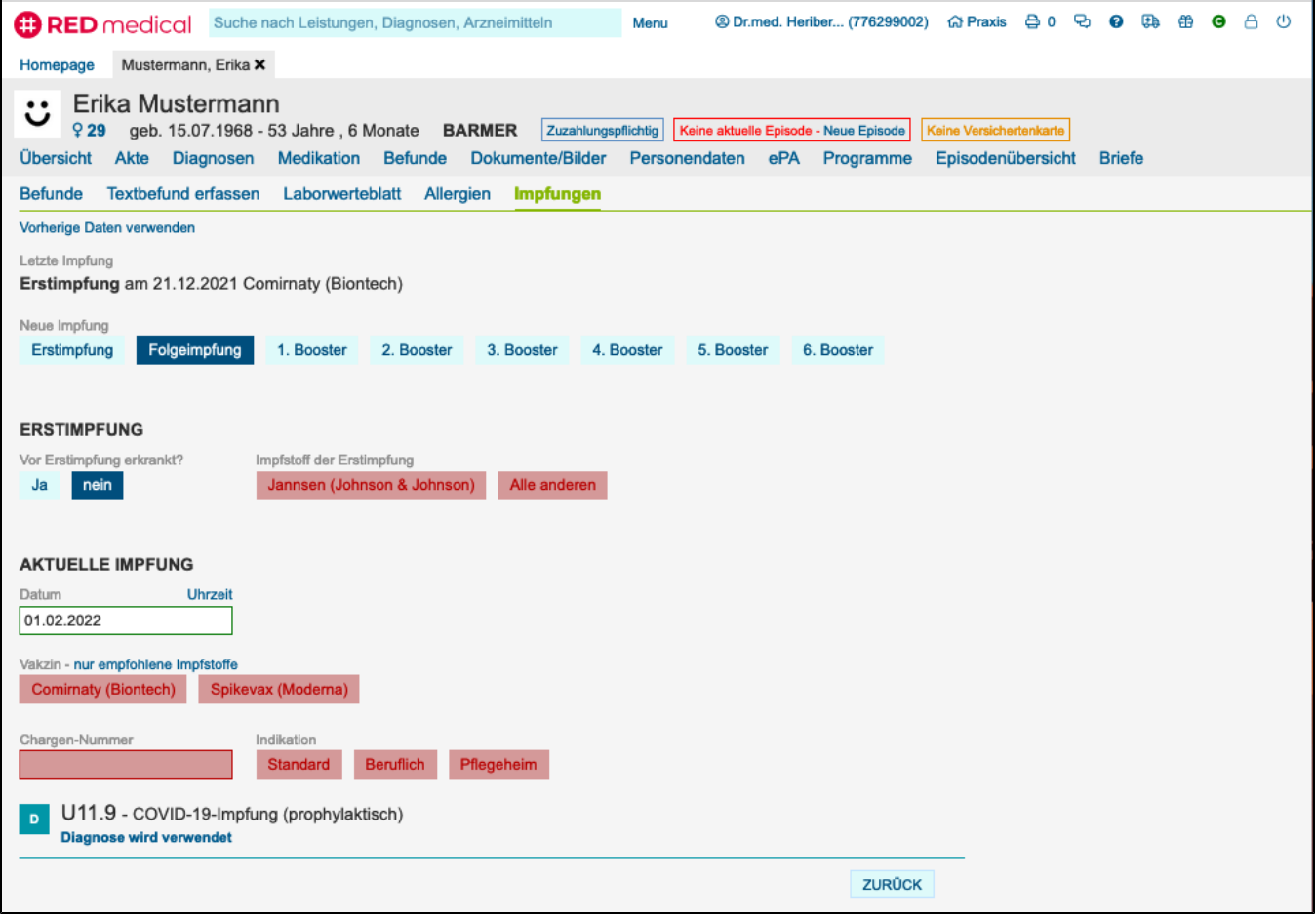

**Impfstoff der Erstimpfung:** während die Vakzine Comirnaty (BionTech), Vaxzevria (AstraZeneca), Moderna und Nuvaxovid (Novavax) zwei Dosen für Erst- und Auffrischungsimpfung benötigen, ist für den Impfstoff von Johnson & Johnson nur eine Dosis notwendig. In den elektronischen Impfzertifikaten wird dies durch eine unterschiedliche Angabe für Erst- und Wiederimpfung kenntlich gemacht. Daher ist es hier notwendig, den Impfstoff der ersten Impfung zu dokumentieren.

## **Auffrischungsimpfung**

Eine Auffrischungs- oder Boosterimpfung wird analog zur Folgeimpfung dokumentiert.

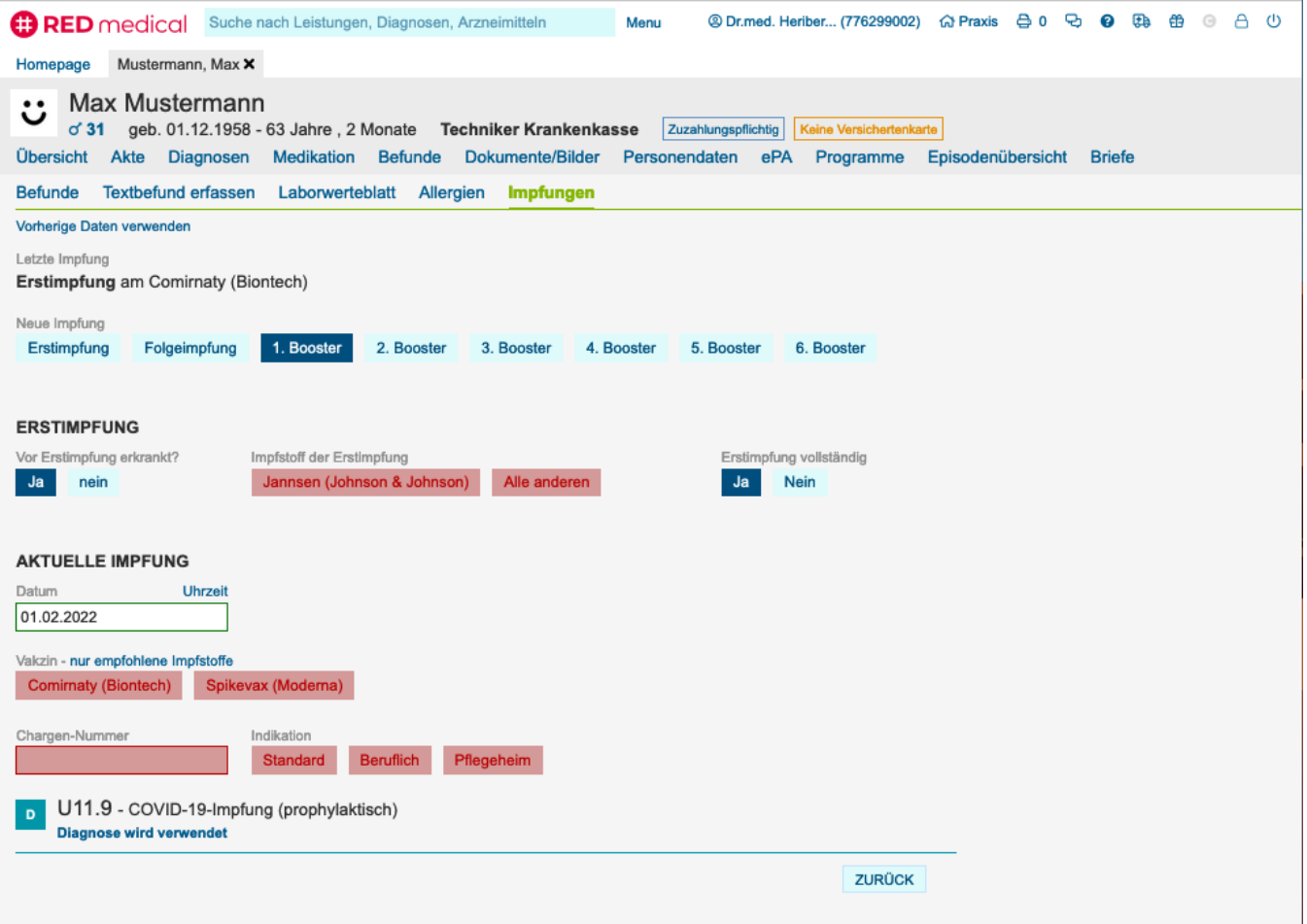

**Erstimpfung vollständig:** wurde eine erste Impfung mit Cominarty (BionTech), Vaxzevria (AstraZeneca), Moderna oder Nuvaxovid (Novavax) durchgeführt, und die Folgeimpfung nicht rechtzeitig entsprechend der von der STIKO empfohlenen Abstände durchgeführt, ist dies im elektronischen Impfzertifikat entsprechend zu kennzeichnen. Daher muss bei einer Auffrischungsimpfung dokumentiert werden, ob die Erst- bzw. Folgeimpfung vollständig durchgeführt wurde.

## **Übersicht der dokumentierten Impfungen**

Nachdem Sie für einen Patienten eine Impfung erfasst haben, können Sie mit einem Klick auf den Link **Covid-Impfzertifikat erstellen** das Zertifikatsdokument vom RKI-Server anfordern.

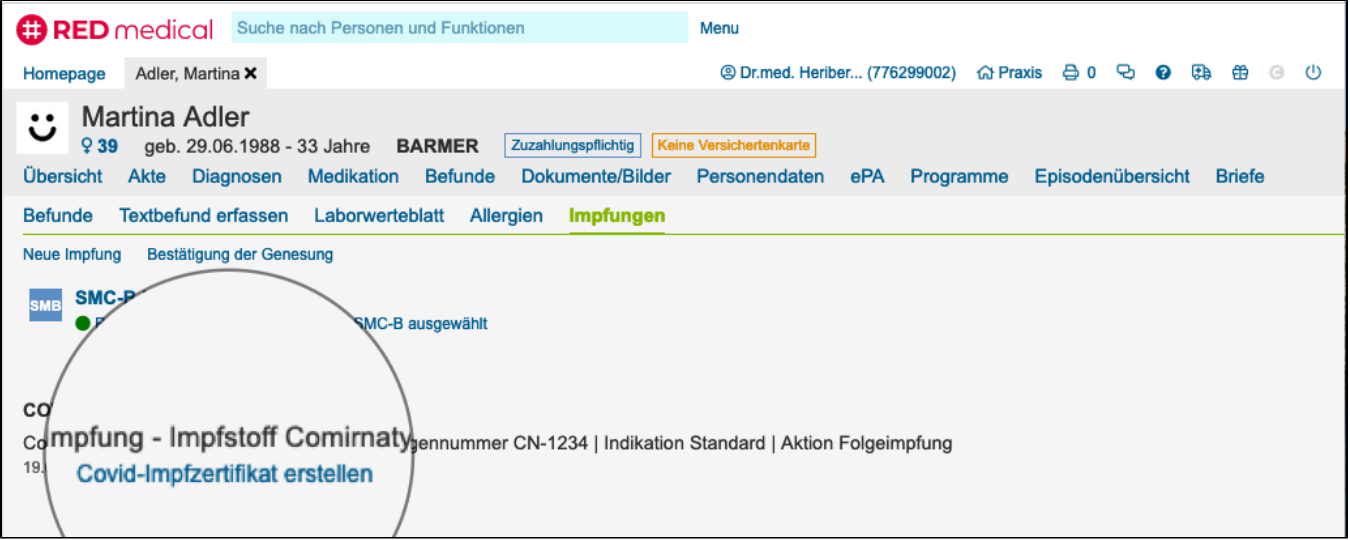

Wurde das Zertifikatsdokument erfolgreich geholt, wird Ihnen der Ausdruck angeboten. Bitte beachten Sie, dass Sie für den Ausdruck des Dokuments zuvor ein Drucker eingerichtet werden muss - [Erlkönig - Drucker einrichten](https://hilfe.redmedical.de/pages/viewpage.action?pageId=5734437)

Auch für die Ausstellung eines digitalen Impfzertifikates können Leistungen abgerechnet werden. RED schlägt Ihnen die entsprechenden Ziffern zur Auswahl vor.

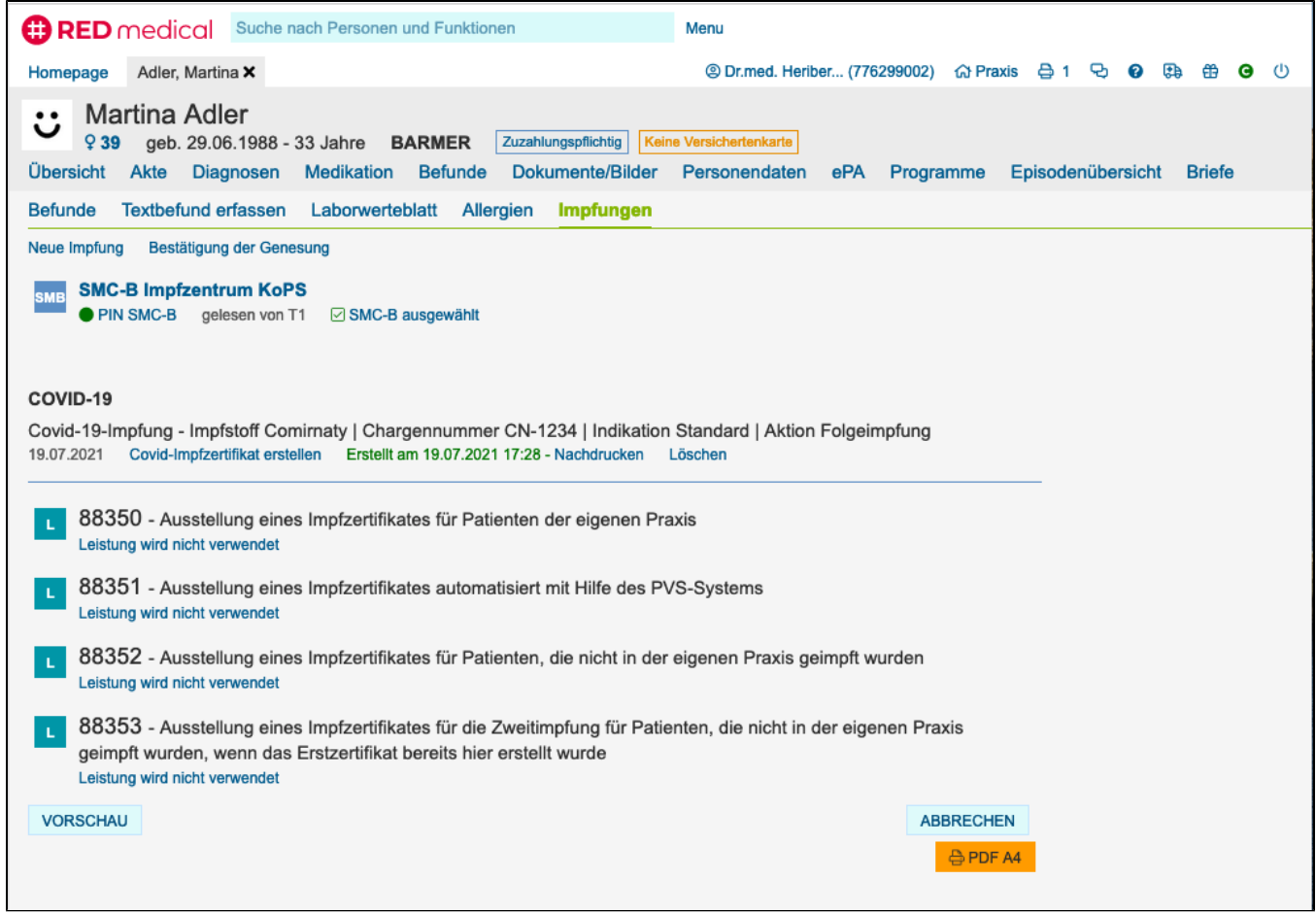